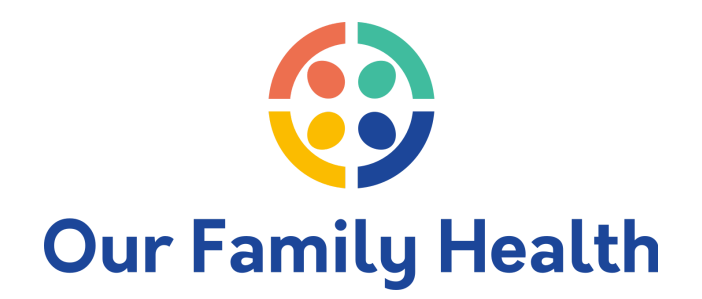

## **How to Pay Your Bills Electronically**

Paying your bills electronically saves time. You can leverage the Healow App to pay your bills via a text message link or through a web browser by using an access code. You can download the Healow app by clicking the Patient Portal link on our website. Here are electronic bill pay directions:

## **Healow Pay Via Text Message Link**

In order to pay your bill via text you must have text messages enabled in your Healow app. If you've previously opted out, text START (in all caps) to 329674 to re-enable text messages.

- 1. Open the text message received. The message will contain the practice information along with a link and a code to access electronic statements.
- 2. Click on the message link. You will be directed to a window which displays account details and an option to pay.
- 3. Select 'Pay by Card' and enter the authentication information. The phone number must match the number registered with the account.
- 4. Select an option to receive the verification code: text or voice.
- 5. Enter the one-time verification code and submit.
- 6. The billing summary will display the account statement.
- 7. Select 'Pay' to make a payment or select 'Print' to print the statement.

## **Healow Pay Via Access Code**

- 1. Access the healowpay.com URL from a web browser.
- 2. Enter the statement code, found in the text message and on the paper statement, along with the last name
- 3. Enter the last name.
- 4. Once the payment detail window opens, select Pay.

Please contact stacey.miner@ourfamilyhealthcenter.com or aimee.leazer@ourfamilyhealthcenter.com if you have any questions.